### **How To- Set up the Ring Central Call Queue**

#### **Step 1: Login to Ring Central**

### **Step 2: Make sure you are in the Admin Portal**

In the upper right-hand corner of the page, click the arrow seen in the image below and click on Admin Portal

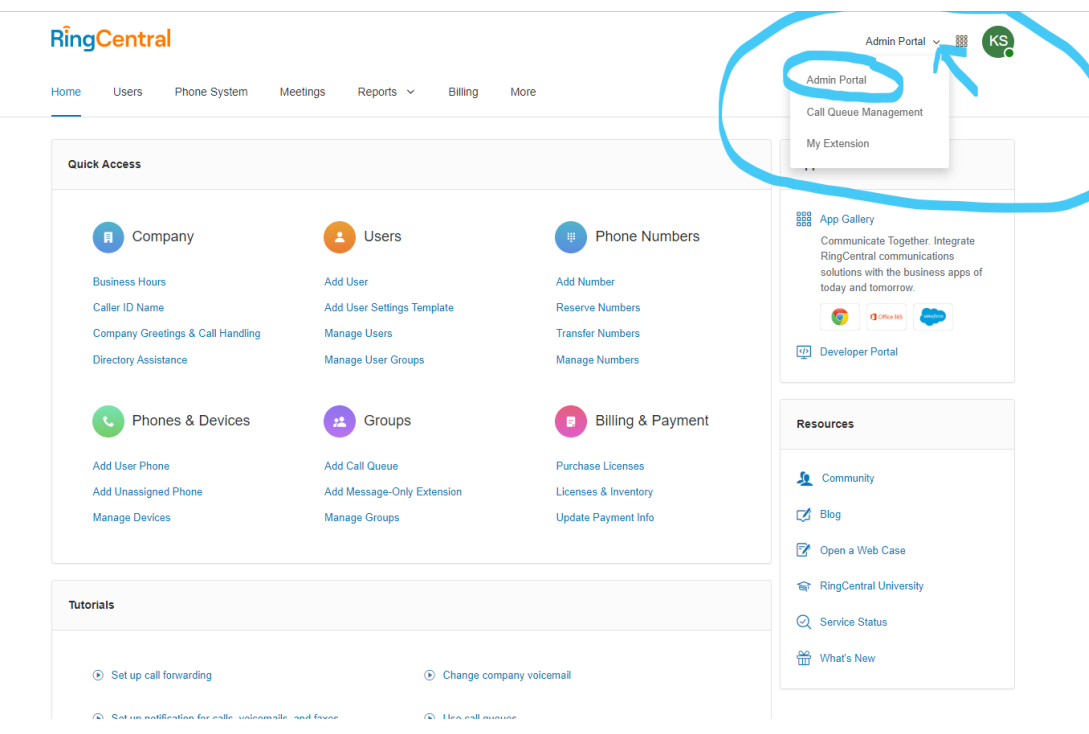

**Step 3: Click on Users on the top panel to the right of the Home button**

| <b>Se</b> User List                                          |                         | User List » Users with Extensions                                                                         |                |      |             |                                   |                      | x              |
|--------------------------------------------------------------|-------------------------|----------------------------------------------------------------------------------------------------|----------------|------|-------------|-----------------------------------|----------------------|----------------|
| <b>Users with Extensions</b><br><b>Unassigned Extensions</b> | Search                  | $\boldsymbol{\nabla}$<br>$\alpha$                                                                         |                |      |             | + Add User                        | ↓ Download User List | ÷              |
| ≞ Roles                                                      | <b>前</b> Delete         | $\checkmark$ Enable<br>$\times$ Disable<br><b>E</b> Apply Templates<br>○ Send Invite<br>○ Set Credentials |                |      |             |                                   |                      |                |
| S User Groups                                                | <b>Status</b><br>$\Box$ | Name                                                                                                    | $\vee$ Number  | Ext. | Licenses    | <b>Roles</b><br><b>Department</b> | Msg.                 | <b>Actions</b> |
| $\overline{A}$ Templates<br>$\,$                             | Ø<br>$\Box$             | Ciara Soliman                                                                                             | (813) 553-6840 | 108  | MVP.        | Manager                           | 0/1                  | ÷              |
|                                                              | $\bullet$<br>$\Box$     | Dummy Forwarding                                                                                          |                | 109  | Video Pro   | Super Admin                       | 717                  | ÷              |
|                                                              | $\Box$<br>◕             | <b>Enzy Hizole</b>                                                                                        | (813) 553-4129 | 110  | <b>MVP</b>  | Manager                           | 0/0                  | ÷              |
|                                                              | ✅<br>$\Box$             | <b>Eunice Cellar</b>                                                                                      | (813) 522-6386 | 102  | MVP.        | <b>Super Admin</b>                | 0/5                  | ÷              |
|                                                              | $\Box$<br>Ø             | <b>Joy Ramos</b>                                                                                          | (813) 553-7635 | 104  | MVP.        | <b>Super Admin</b>                | 0/0                  | ÷              |
|                                                              | $\Box$<br>$\bullet$     | Joymaeh Bagcat                                                                                            | (813) 563-0745 | 106  | <b>MVP.</b> | Manager                           | 0/8                  | ÷              |
|                                                              | $\bullet$<br>٠          | <b>Kimberly Snaric (Super Admin)</b>                                                                      | (813) 522-5954 | 101  | MVP.        | Super Admin                       | 0/2                  | ÷              |
|                                                              | Ø<br>n                  | Mae Faeldin                                                                                               | (813) 591-5251 | 107  | MVP.        | Manager                           | 0/13                 | ÷              |
|                                                              | ◙<br>n                  | <b>Max Ramos</b>                                                                                          | (813) 553-7659 | 105  | MVP.        | Manager                           | 0/0                  | ŧ              |
|                                                              | ⊘<br>$\Box$             | <b>Tina Lumanta</b>                                                                                       | (813) 553-6801 | 103  | MVP.        | Manager                           | 0/3                  | ŧ              |
|                                                              | mark and                |                                                                                                    |                |      |             |                                   | المحاد<br>$\sim$     | $\sim$         |

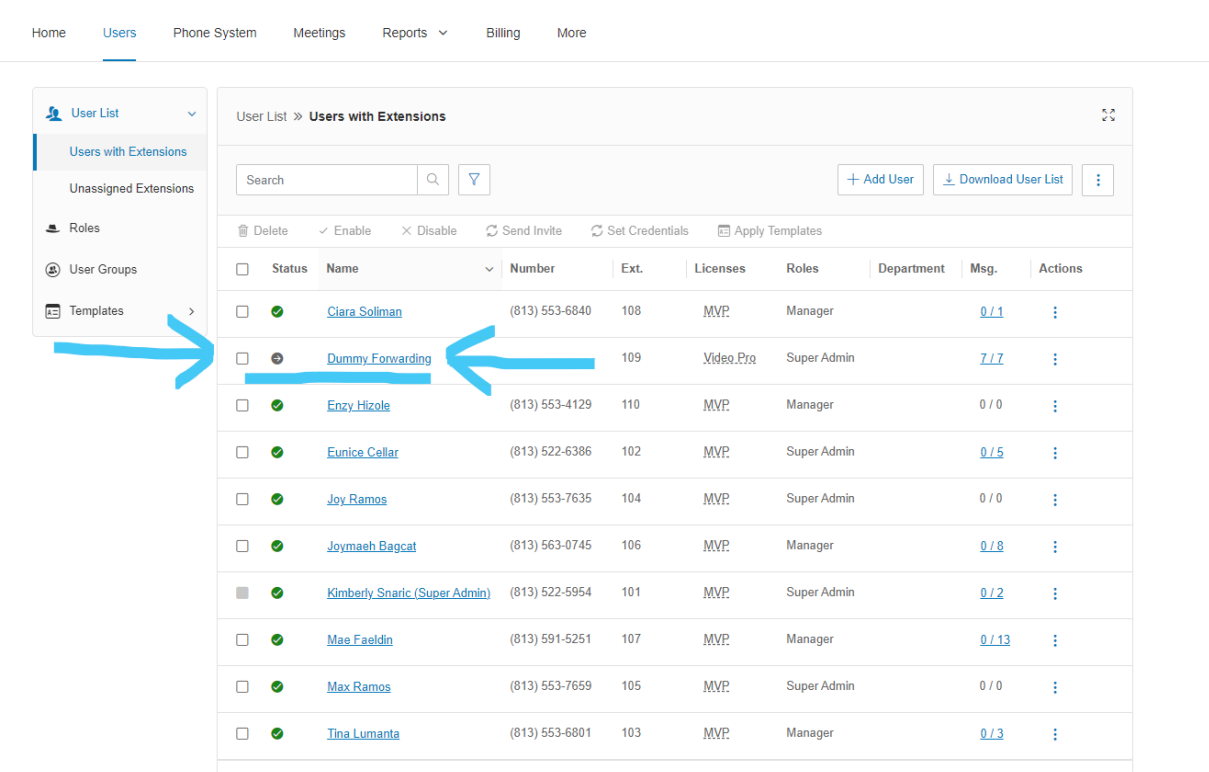

Admin Portal v <sub>888</sub> KS

# **Step 4: Click on the Dummy Forwarding Username**

RingCentral

**Step 5: After opening the Dummy Forwarding Extension, click on Call Forwarding and Voicemail at the bottom shown below**

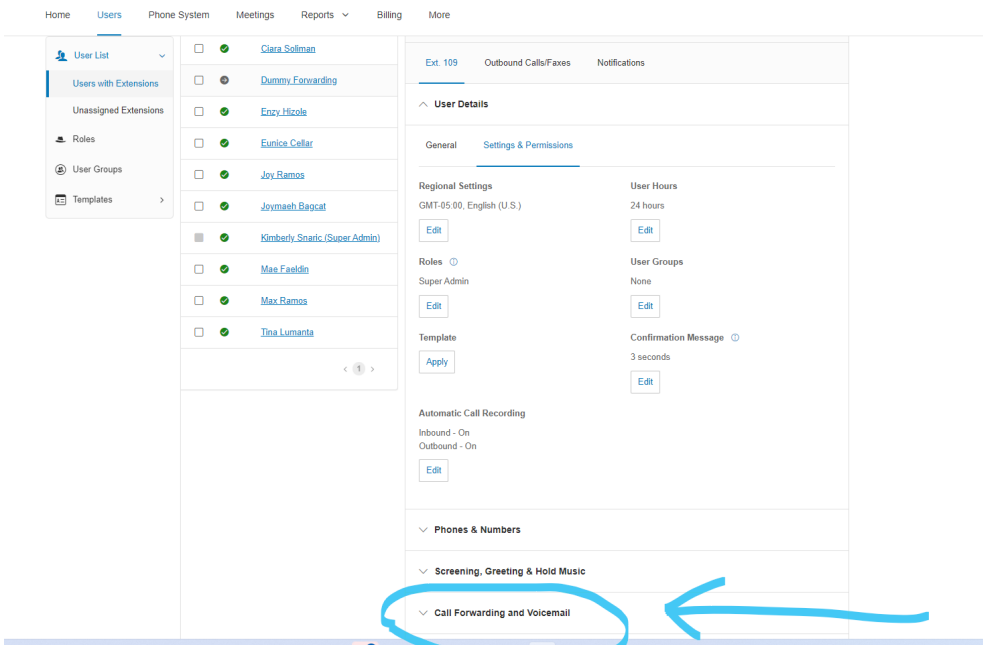

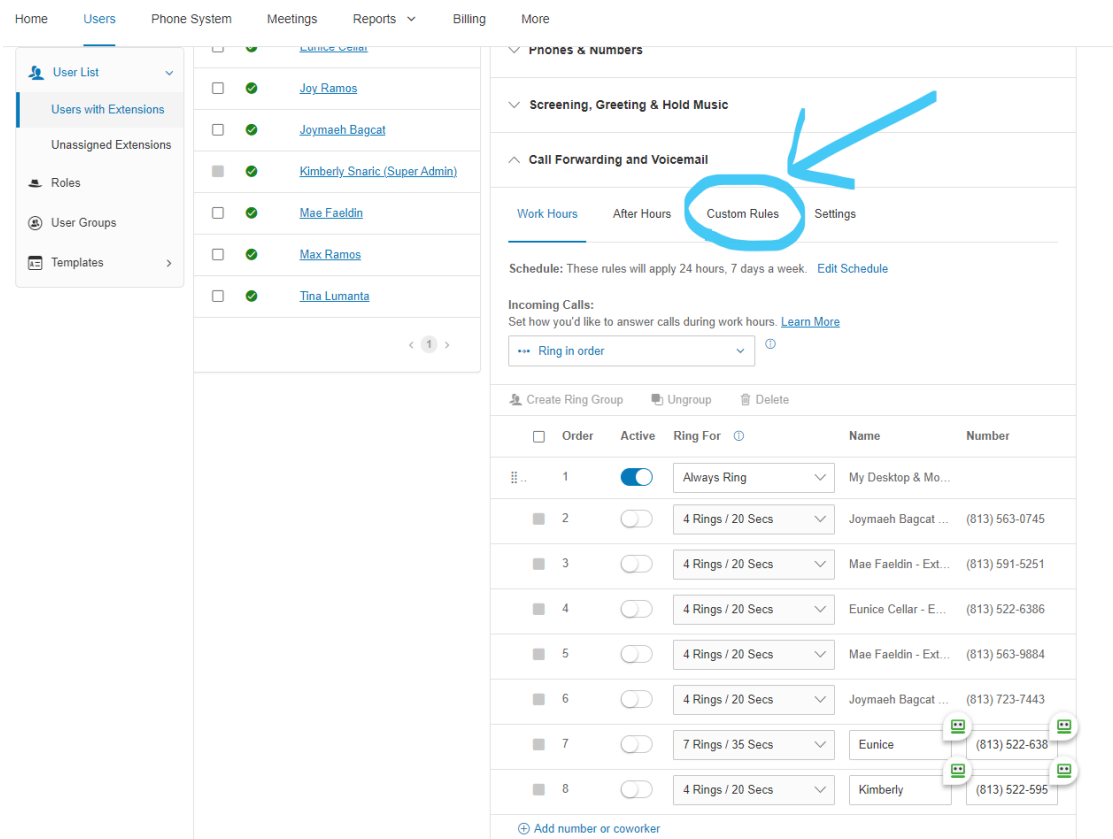

### **Step 6: Inside the Call Forwarding and Voicmail menu, click on Custom Rules**

#### **Step 7: Next to My Rule 1, click Edit**

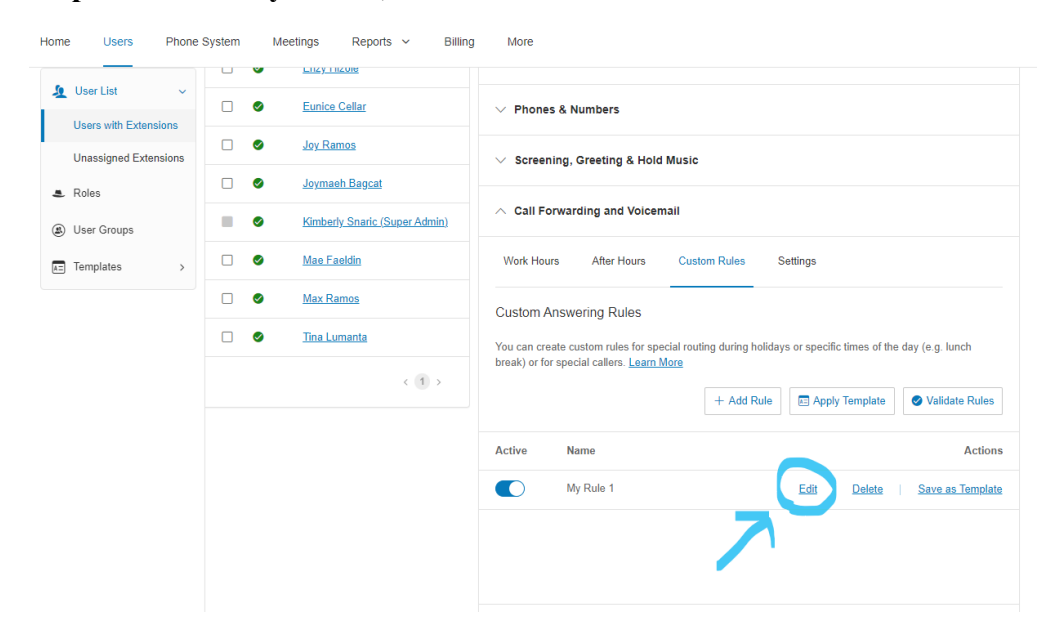

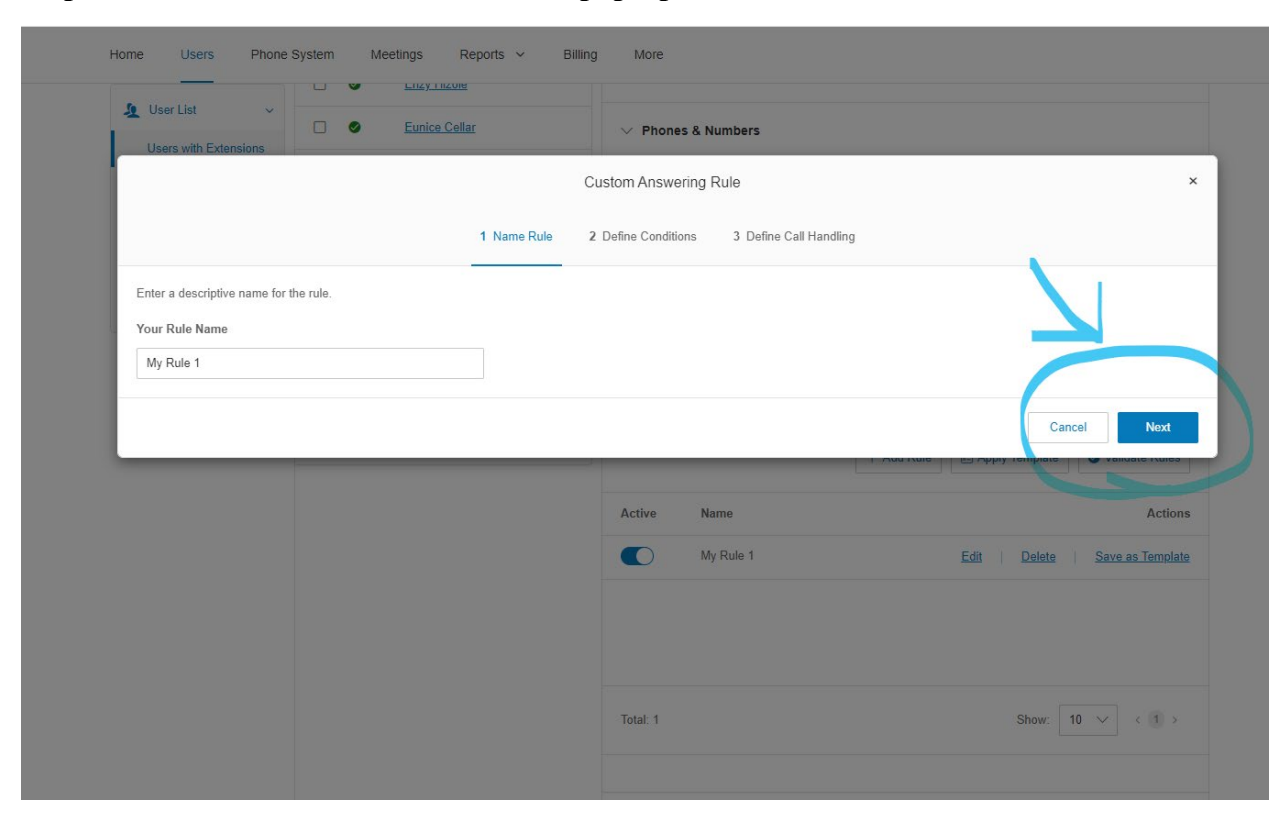

# **Step 8: Click NEXT in the 1 Name Rule pop-up box**

# **Step 9: Click NEXT in the 2 Define Conditions pop-up box**

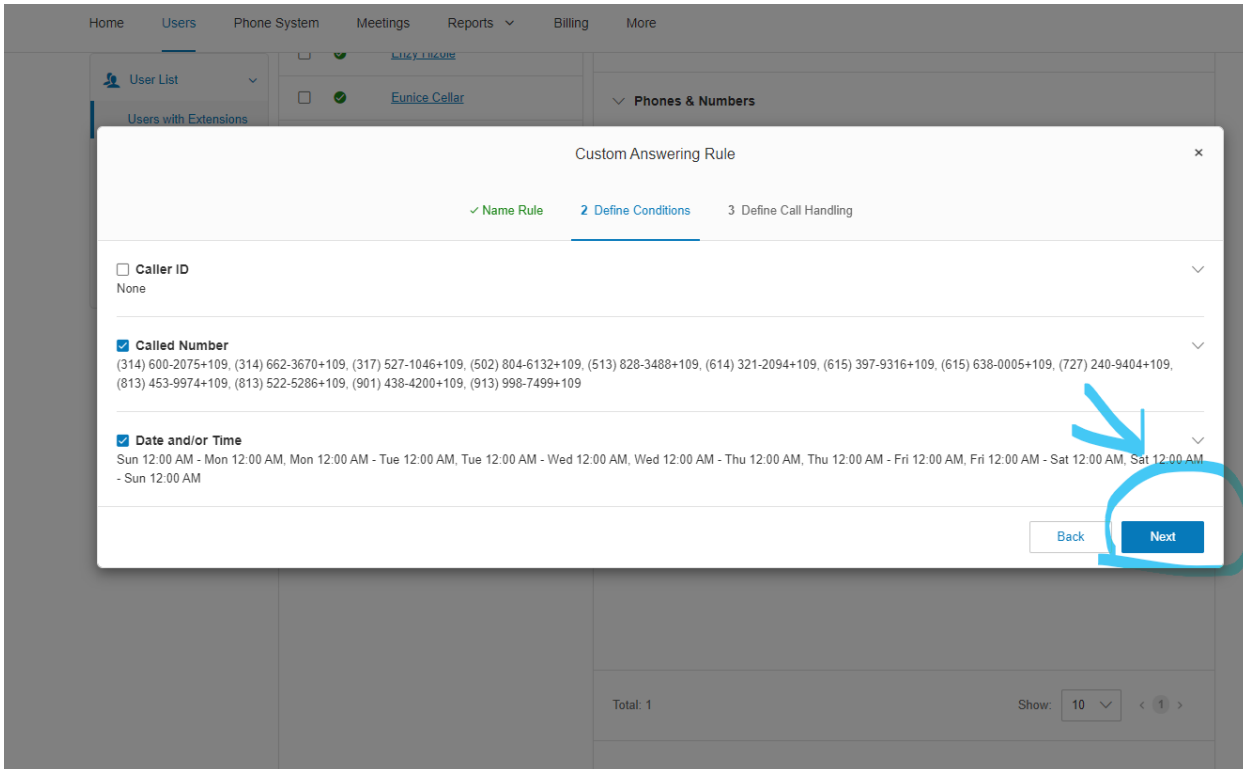

### **Step 10: On the next page, 3 Define Call Handling, Click on Call Forwarding and Voicemail**

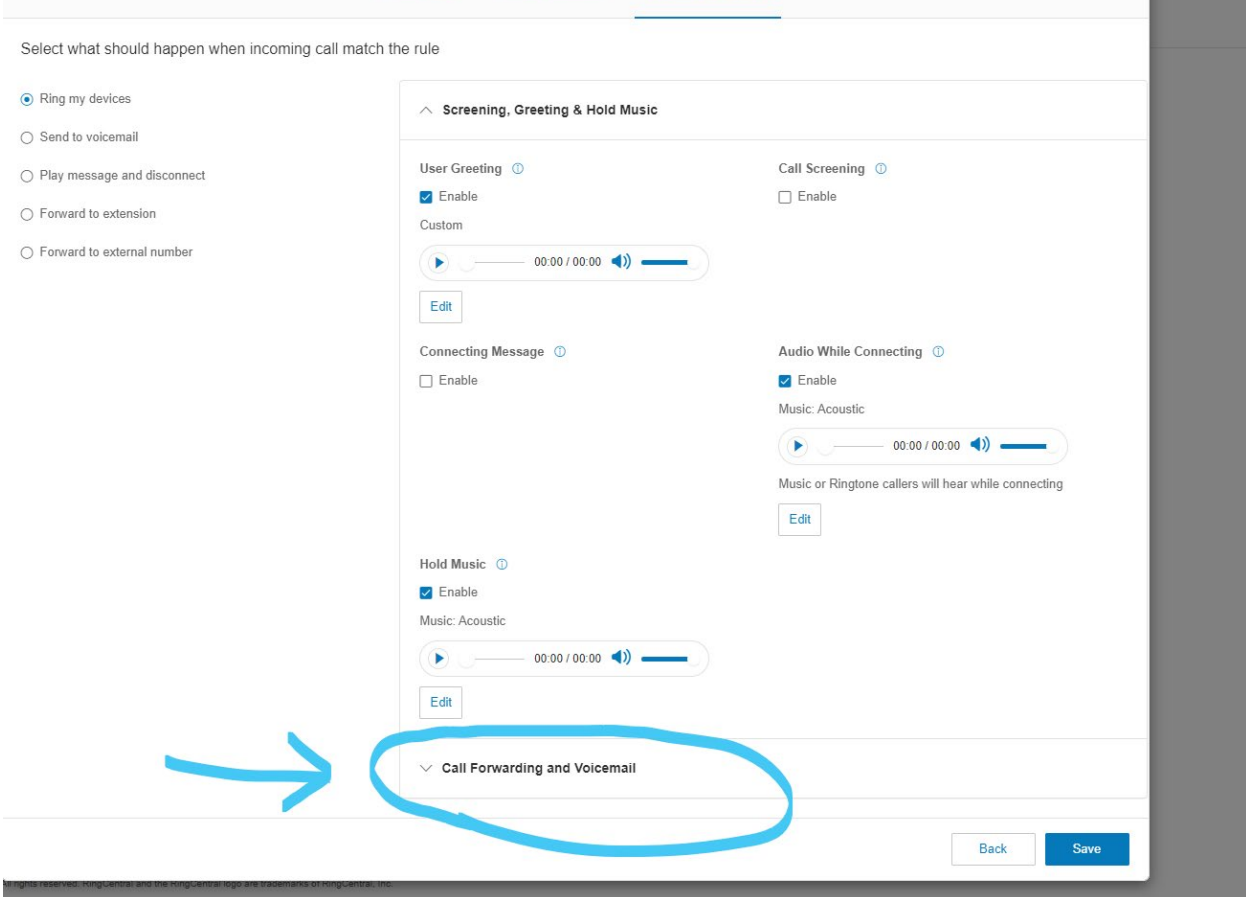

# **Step 11: Set the Call Queue using the rules below for each of the following needs-**

- 1. Turn on or off someone's line in the call queue
- 2. Add someone to the call queue
- **3.** Adjust the order of the call queue

# **1) Turn on or off someone's line in the call queue:**

In the Active column circled below, click to turn someone's extension on or off from receiving calls. If it is BLUE, the are receiving calls. If it is WHITE their extension is OFF.

You **must click SAVE** at the bottom right of the page after any changes are made in the call queue.

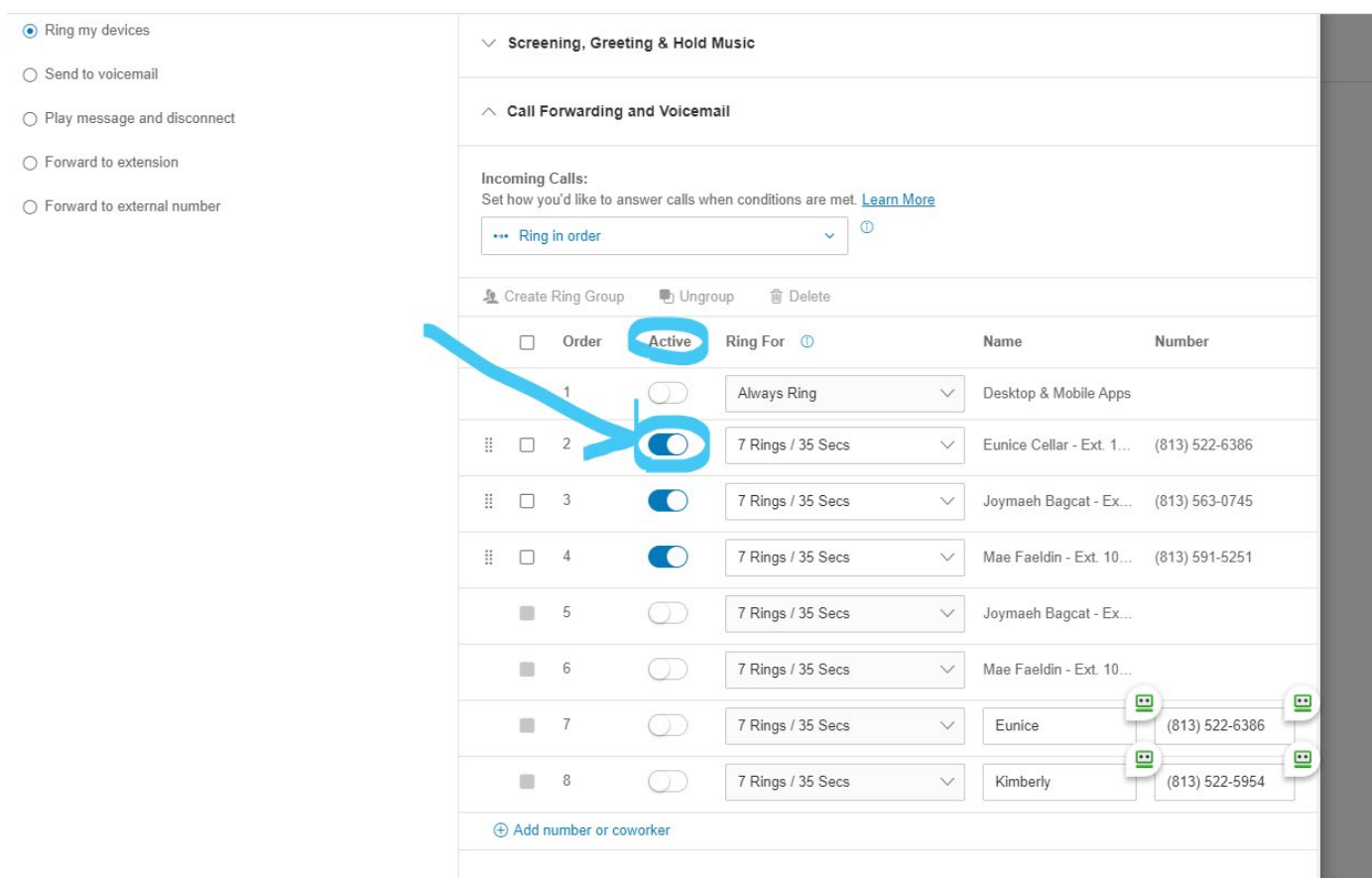

### **2) Add someone to the call queue:**

Click the blue Add number of coworker in BLUE in the bottom left corner

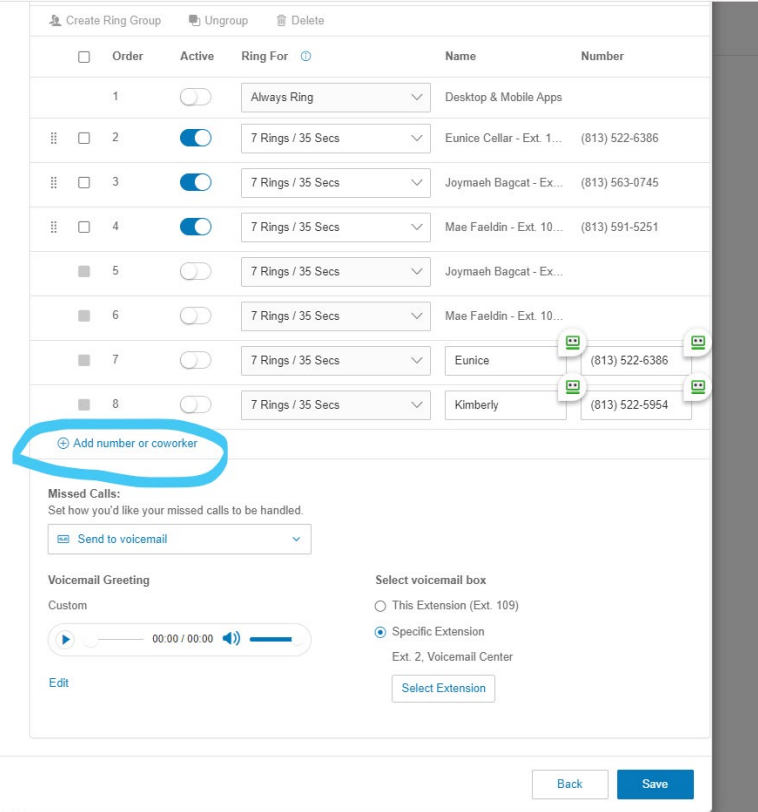

**After you click the Add number or coworker button, it will add a line at the bottom. In the SELECT drop-down menu, click on Coworker**

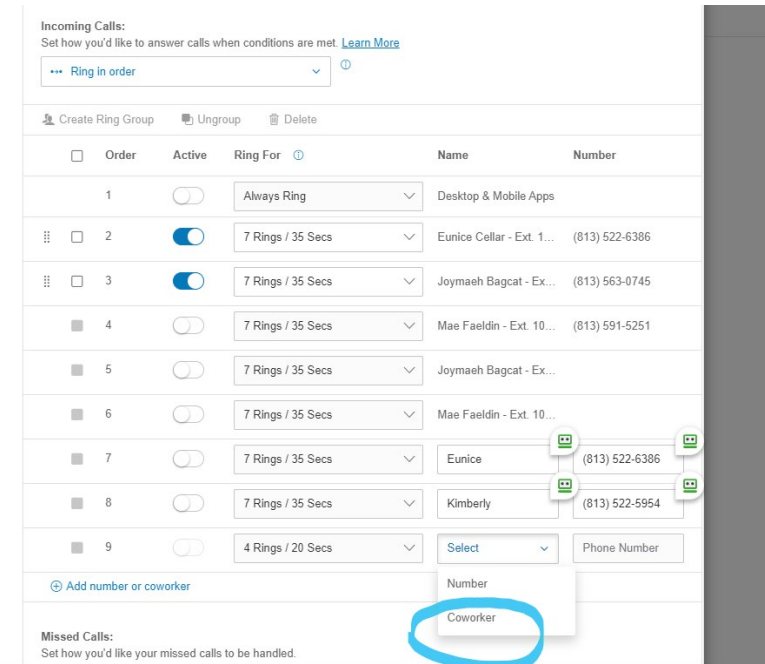

**On the next page, select the team member you would like to add to the call queue. After selecting the team member from the circled first column in the image below, click SELECT at the bottom right of the pop-up box**

**Note:** There are sometimes 2 options for team members, a Ring Central phone app with a phone number to the right of it and a soft phone option. Always select the RingCentral phone all option when there are 2 options for a team member. If you do this and they are not receiving calls, then try the soft phone option.

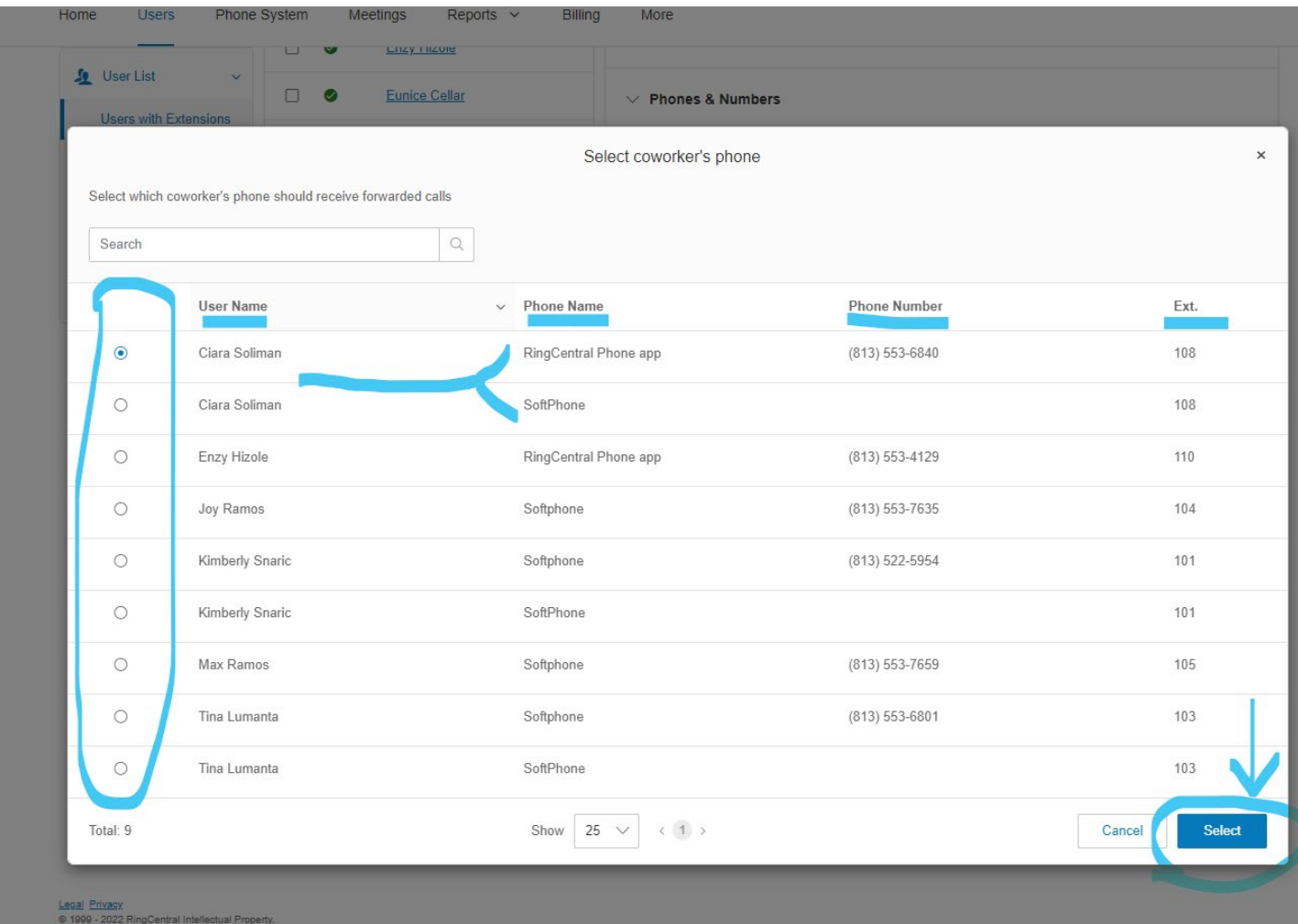

**Next, adjust the "Ring For" time for the User added by clicking the arrow to the right of the box for that user under the Ring For column. Use the following rules to set the time.**

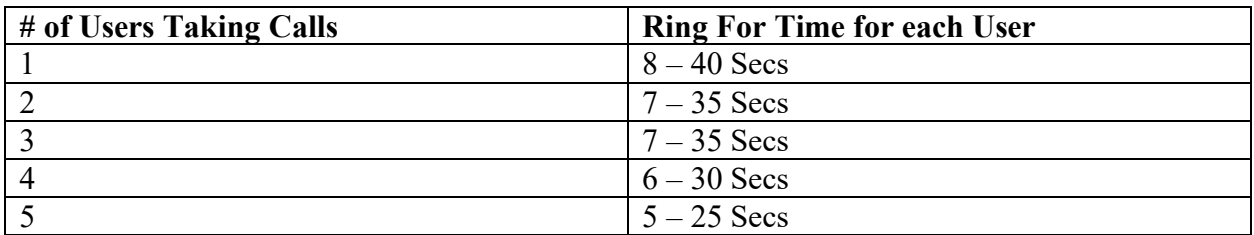

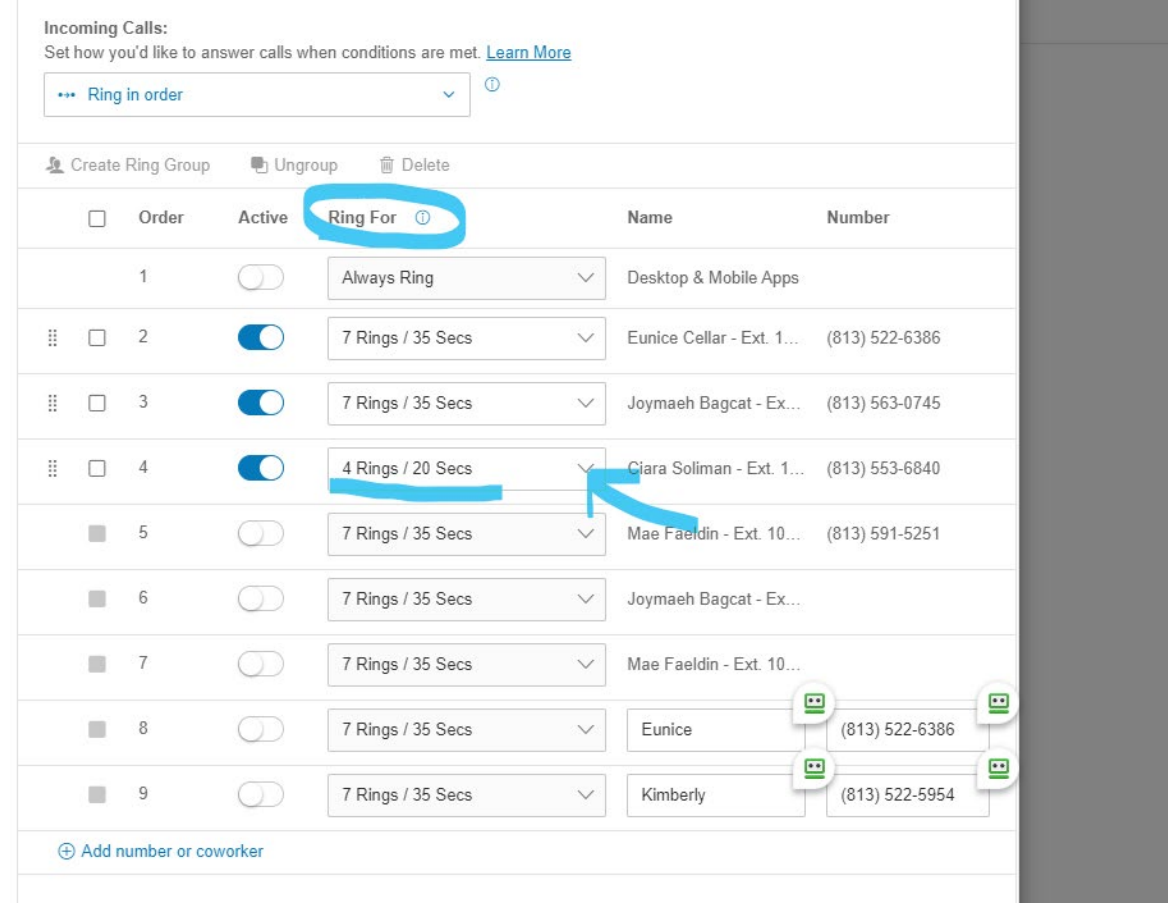

#### **Click SAVE after your changes are made and you are ready to make them live.**

**Note-** If you do not click save, the changes will not be active and live.

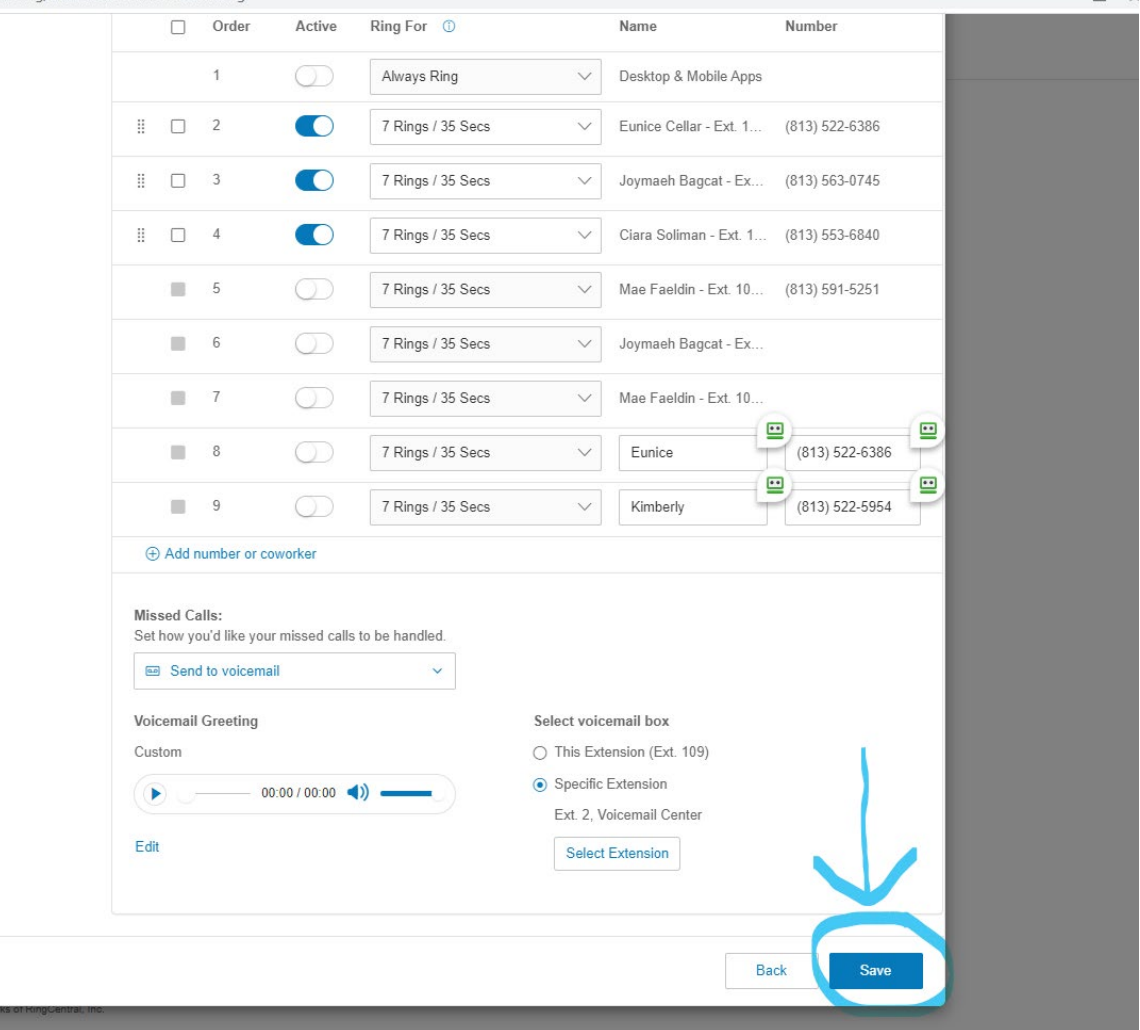

**After clicking SAVE, you are done and can return to the main page of the Ring Central website by clicking HOME at the top left corner of the webpage.**

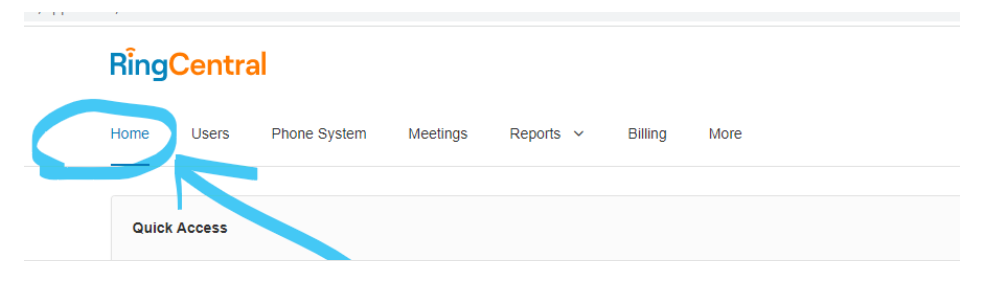

#### **3) Adjust the order of the call queue**

Using the icon in the far left first column for each user who is ACTIVE with a BLUE ACTIVE icon, Drag and Move each user Up or Down to achieve the correct order of users in the call queue.

#### **Notes:**

-Set the order of the call queue for strongest phone/sales team member to the weakest, excluding management. Have the team members who are stronger on Admin be last in the queue. This will maximize sales and conversions.

**-**Turn ACTIVE user's lines OFF during their lunch break.

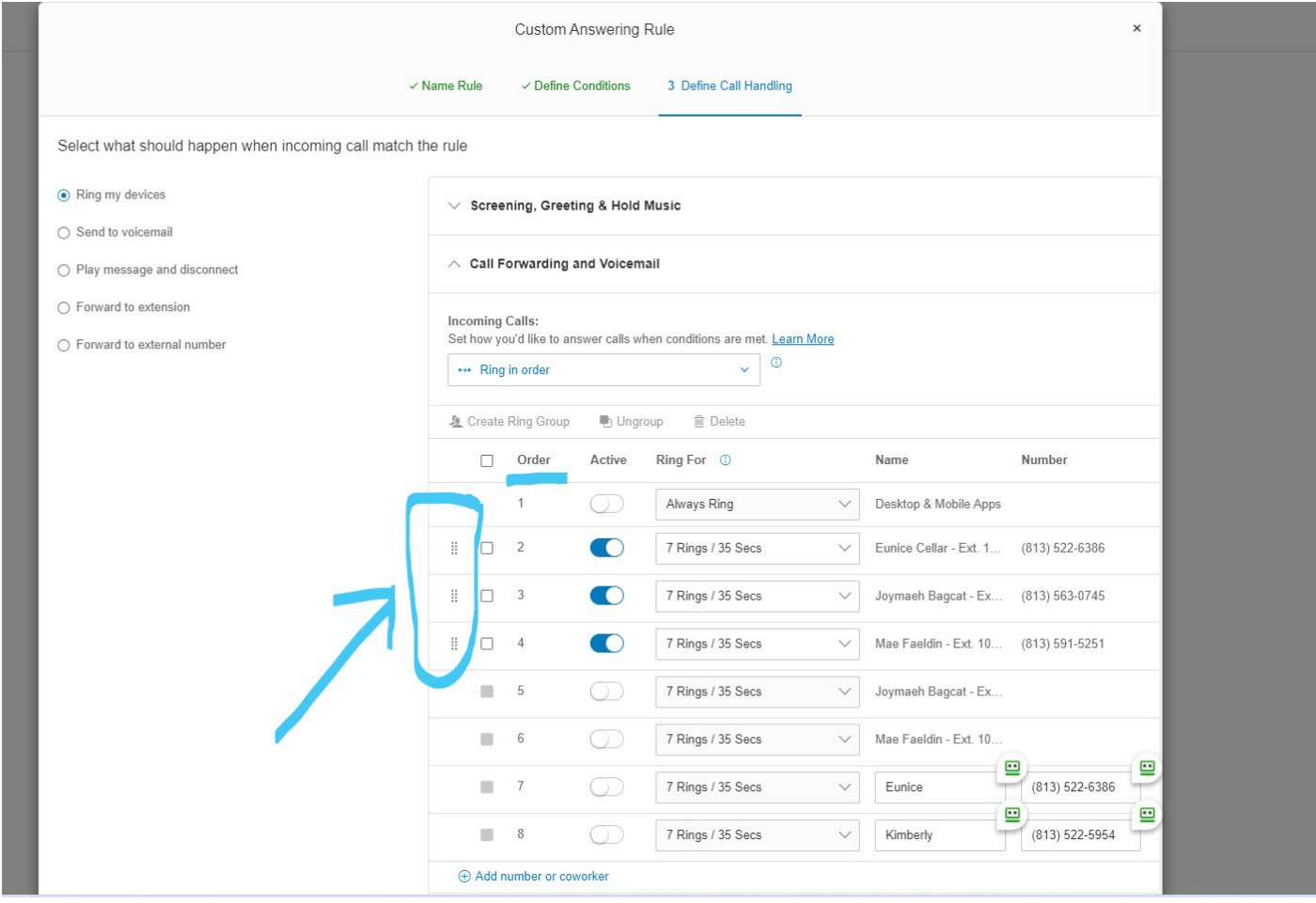

**Click SAVE after your changes are made and you are ready to make them live.**

**Note-** If you do not click save, the changes will not be active and live.

### **Other Important Notes about the Call Queue Custom Rule Settings**

### **Missed Calls Inside Custom Rule Settings:**

This should always be set to Send to Voicemail and then set to go to SPECIFIC EXTENSION-Ext 2, shown in the image below.

This never needs to be changed and is already set for this setting. The only time to check this is if we are not receiving voicemails to Ext 2

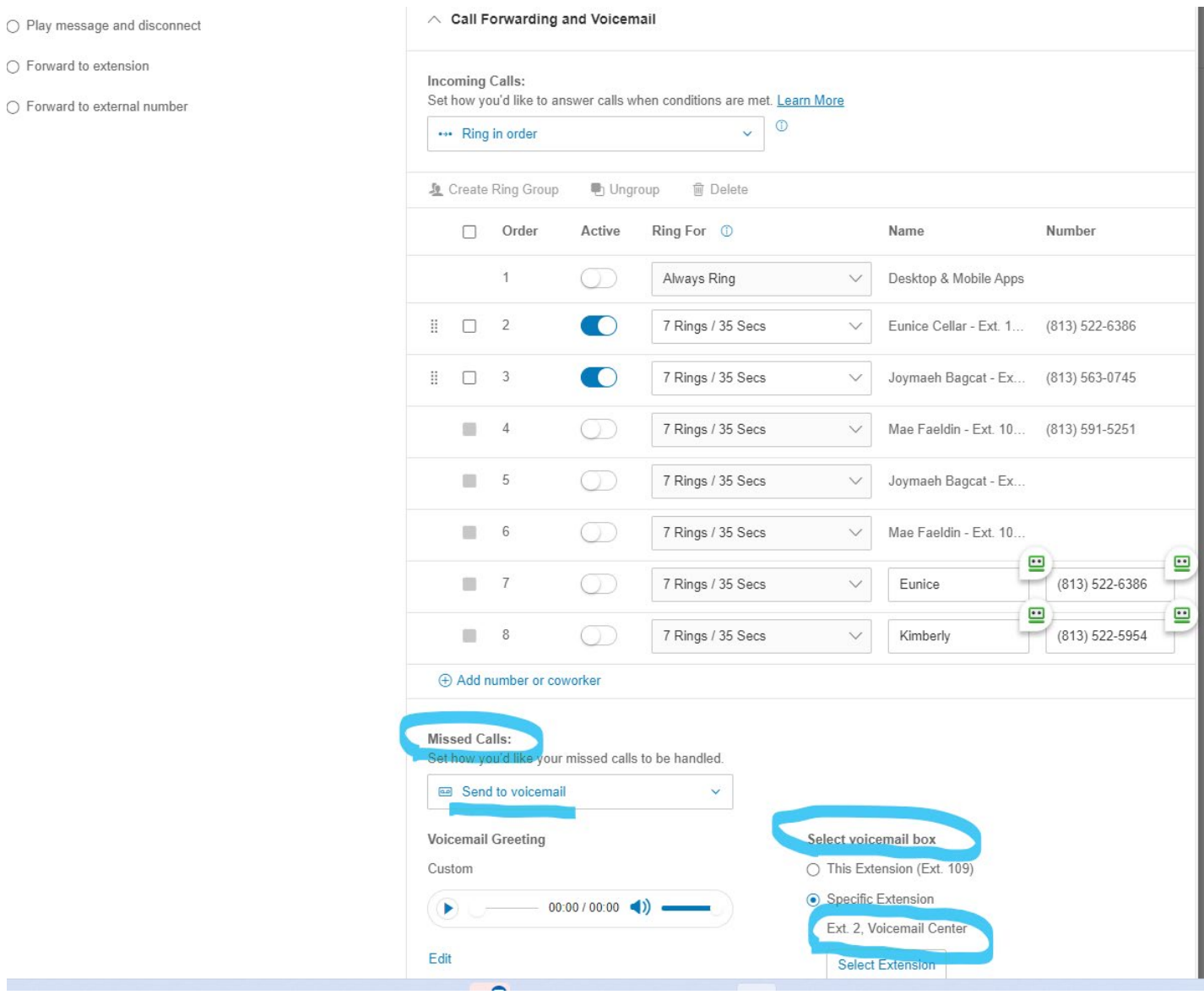

#### **Incoming Calls inside Custom Rule Settings:**

This Setting for the call queue should always be set to Ring in order.

This setting follows the order of the users in the call Queue. This is already set and saved and the only time it would need to be looked at or adjusted is if Ring Central was not operating in the correct order when routing calls

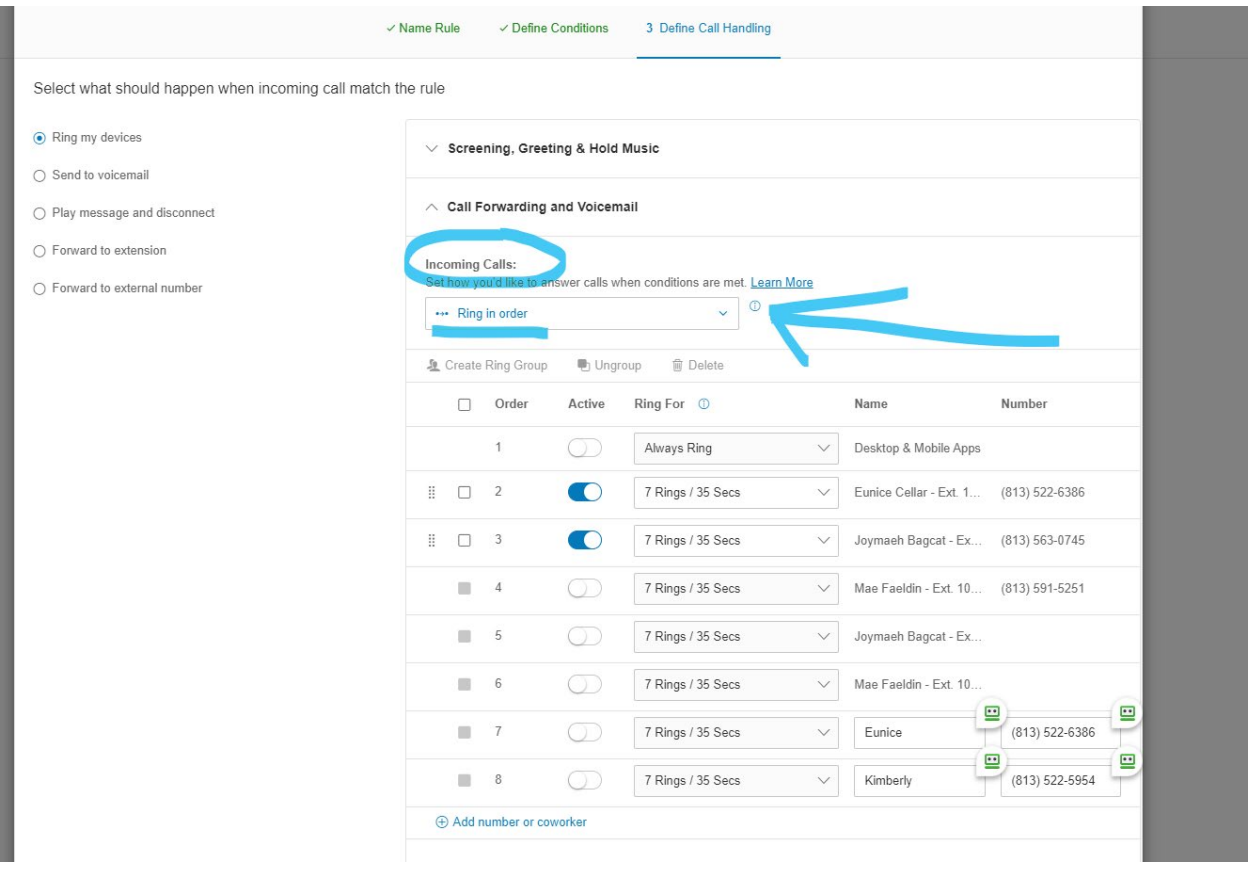

#### **Unresolvable Technical Issues-**

If there is an issue with not receiving calls, or with Ring Central in general, first look at our call queue settings and do testing to identify the issue. If the issue cannot be resolved, call Ring Central's Technical Support at **888-528-7464**

Use Password- **"Kimmy"** when they ask to verify the KimJay Management Account.